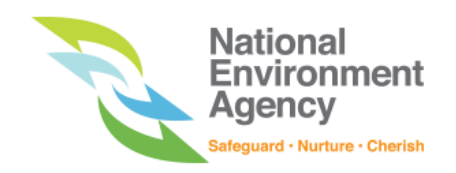

National Environment Agency

# **NEA-WRMS**

# **User Guide for**

# **GHG Entities Management**

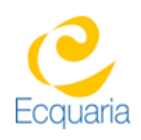

# Prepared by Toppan Ecquaria Technologies Pte Ltd

### WHAT YOU NEED

- ✔ A computer with internet access.
- ✔ Before accessing WRMS-ELS and HFC Mitigation Measures module, please ensure that you have a valid SingPass for Business account and registered company in ACRA.

### ROLE AND RIGHTS

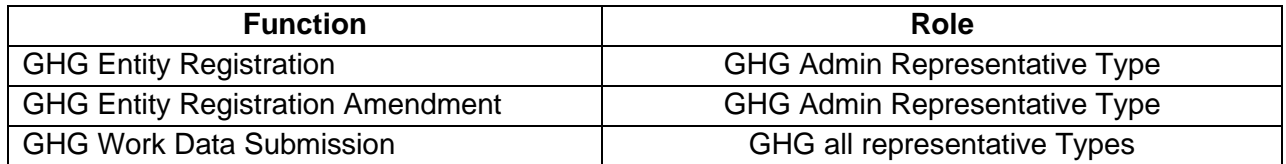

## TERMS OF REFERENCE

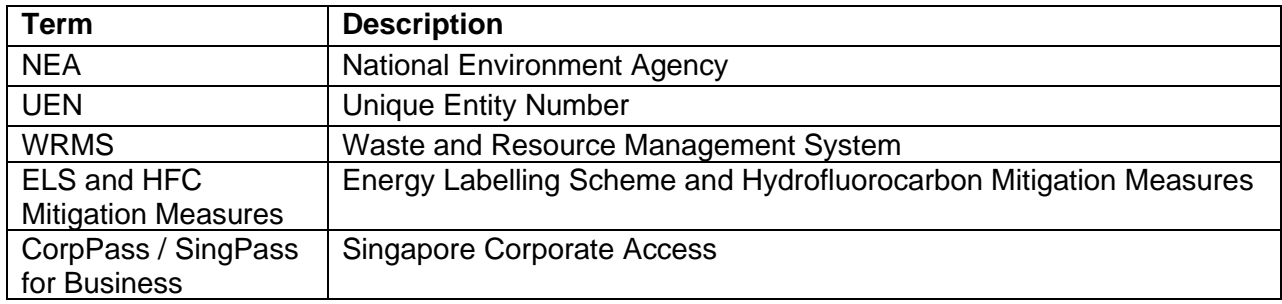

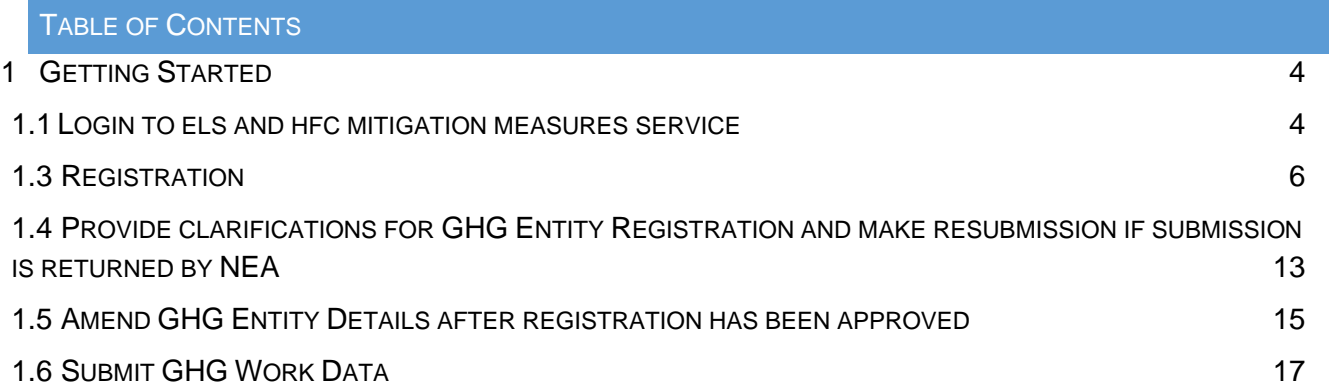

### <span id="page-3-0"></span>1 GETTING STARTED

- <span id="page-3-1"></span>1.1 LOGIN TO ELS AND HFC MITIGATION MEASURES SERVICE
	- a) Ensure that your computer has internet access, and you have a valid SingPass with business account.
	- b) Launch your web browser (e.g. Internet Explorer, Firefox, etc.) and go to the WRMS home page at<https://wrms2.nea.gov.sg/security/process/WRMS/Index> .
	- c) Scroll to the bottom and click on "Energy Labeling Scheme (ELS) and HFC Mitigation Measures" as shown in Figure 1.1-1

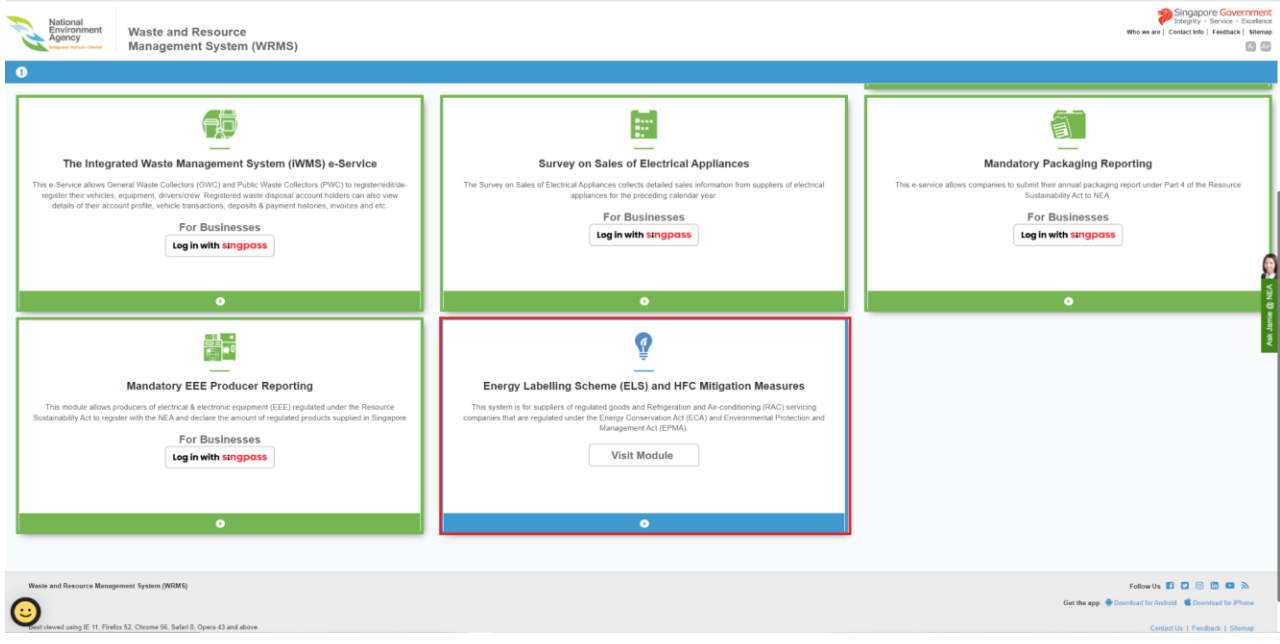

Figure 1.1-1: Energy Labeling Scheme (ELS) and HFC Mitigation Measures

d) Click on "GHG Registration of Refrigeration and Air-conditioning servicing companies"

Note: Only companies that carry out **refrigerant handling works on water-cooled chillers** (i.e. charging of refrigerant, top up of refrigerant, works that disrupt the refrigeration system in the chiller, recovery of refrigerant from chiller during decommissioning) are regulated and required to register with NEA.

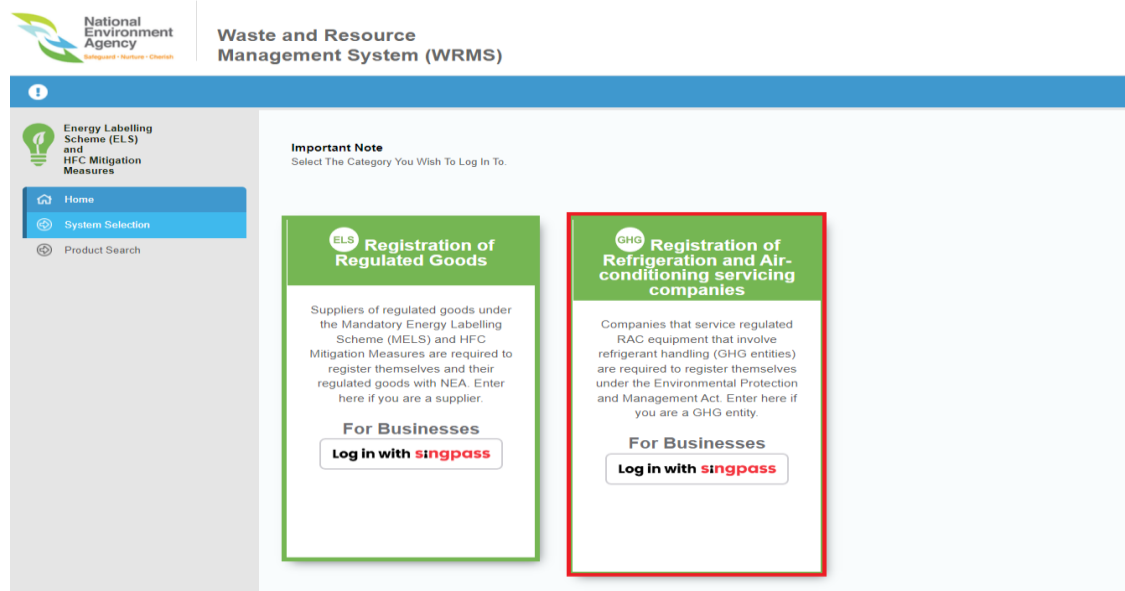

Figure 1.1-2: ELS & GHG

- e) Log in with your CorpPass (SingPass for Business) account as shown in Figure 1.1-3.
- f) Click on "Login" to proceed.

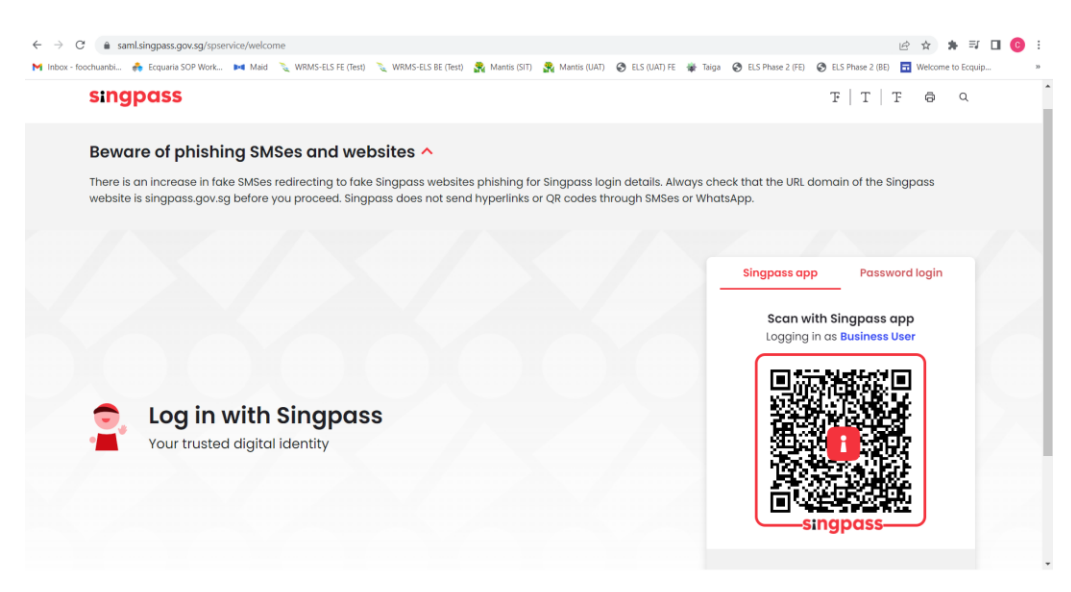

Figure 1.1-3: CorpPass Login Page

#### <span id="page-5-0"></span>1.3 REGISTRATION

- a) Upon logging in successfully, you will be redirected to "GHG Entity Registration" page as shown in Figure 1.3-1.
- b) Company Address will be retrieved from ACRA according to the company's UEN. Fill in the telephone number in the 'Telephone' field and fax number in the 'Fax' field.

Note: If your Company Address is not being automatically filled in, it is likely due to technical issues with the interface built between ACRA and WRMS. Please contact NEA if this occurs.

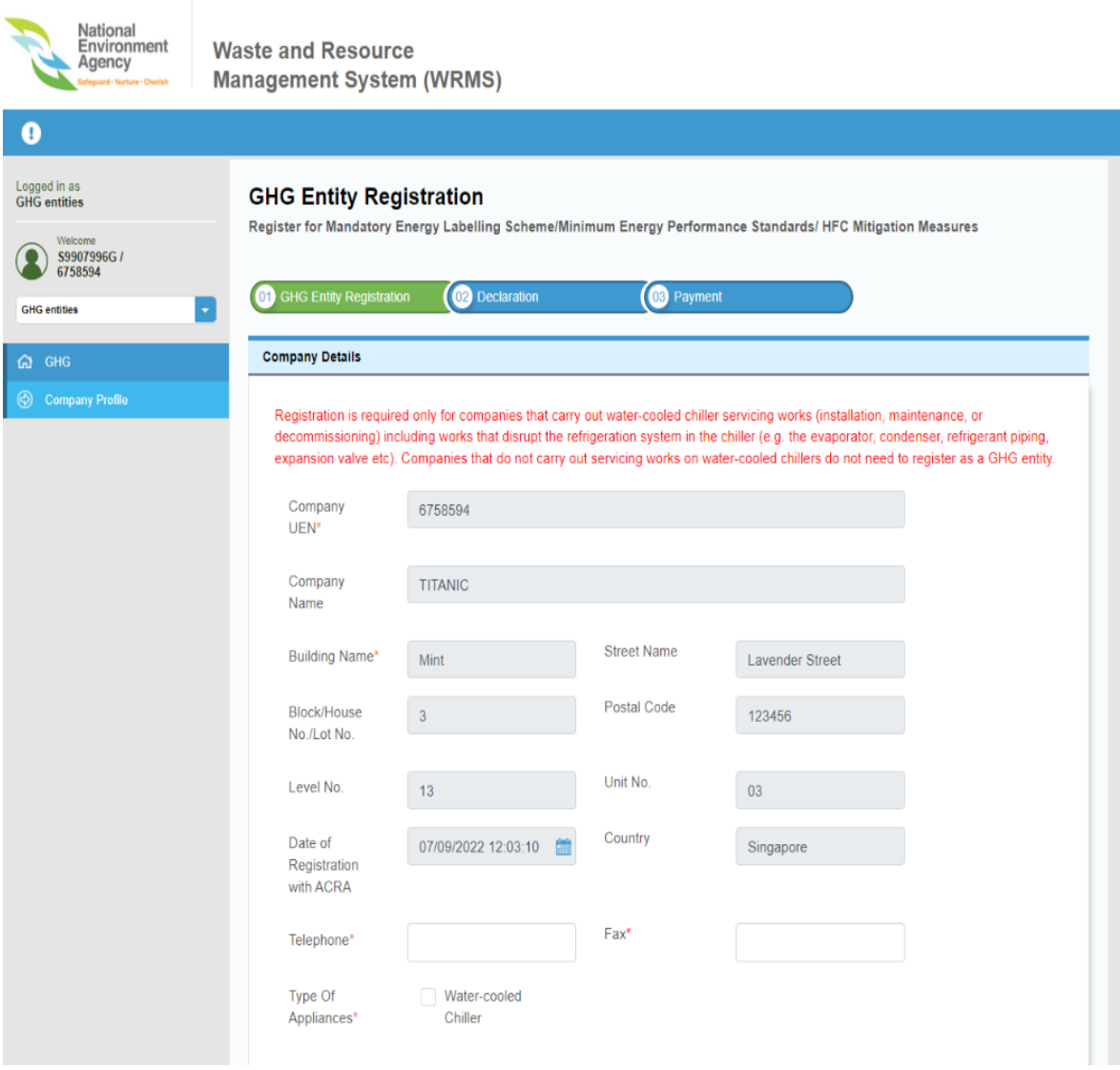

Figure 1.3-1: GHG Entity Registration Landing Page

c) In the 'Company's Representatives' section as shown in Figure 1.3-2, fill in the required details of the company's representative(s). Click "Add" to add the representative.

Note: At least one representative must be indicated as an email recipient. The admin representative(s) indicated as email recipient will receive email notifications on the supplier registration.

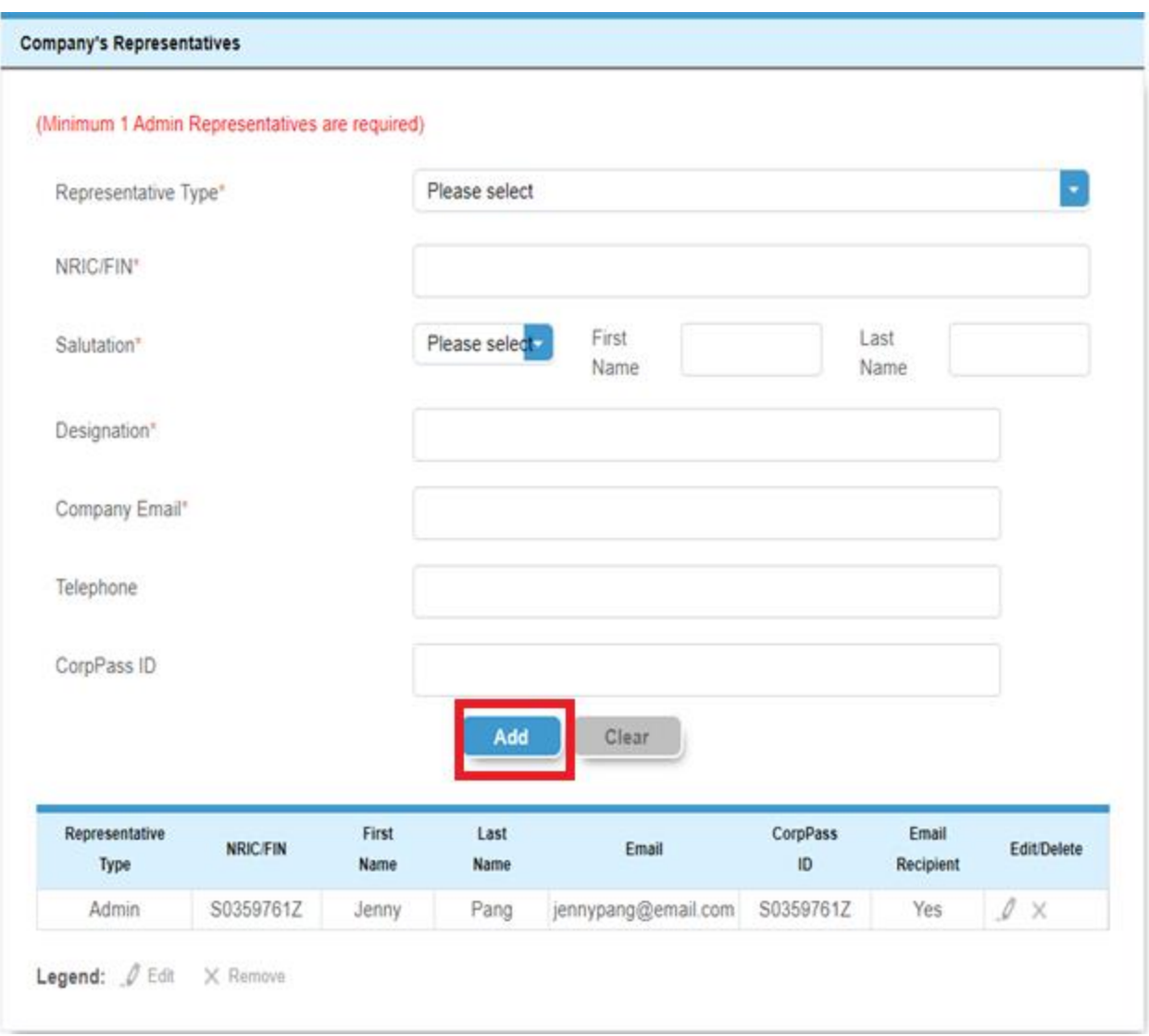

Figure 1.3-2: Filling up GHG Entity Company's Representatives form with Admin Representative

d) In the "Details of Competent Person" section as shown in Figure 1.3-3, fill in the required details of the certified chiller technicians employed under your company. Upload the chiller technician's certificate of completion for the Refrigerant Handling for Chiller course. Click "Add" to add the representative.

Note: A GHG entity must have at least one competent person under its employment unless it has been granted a waiver under section 40Y of the Environmental Protection and Management Act.

e) Upon clicking 'Add' after filling up the fields for a 'Competent Person', you will see that his or her details have been added into the table as shown in Figure 1.3-3.

Note: In both 'Company's Representatives' and 'Details of Competent Person' section, information entered can be edited or deleted at any time before submission

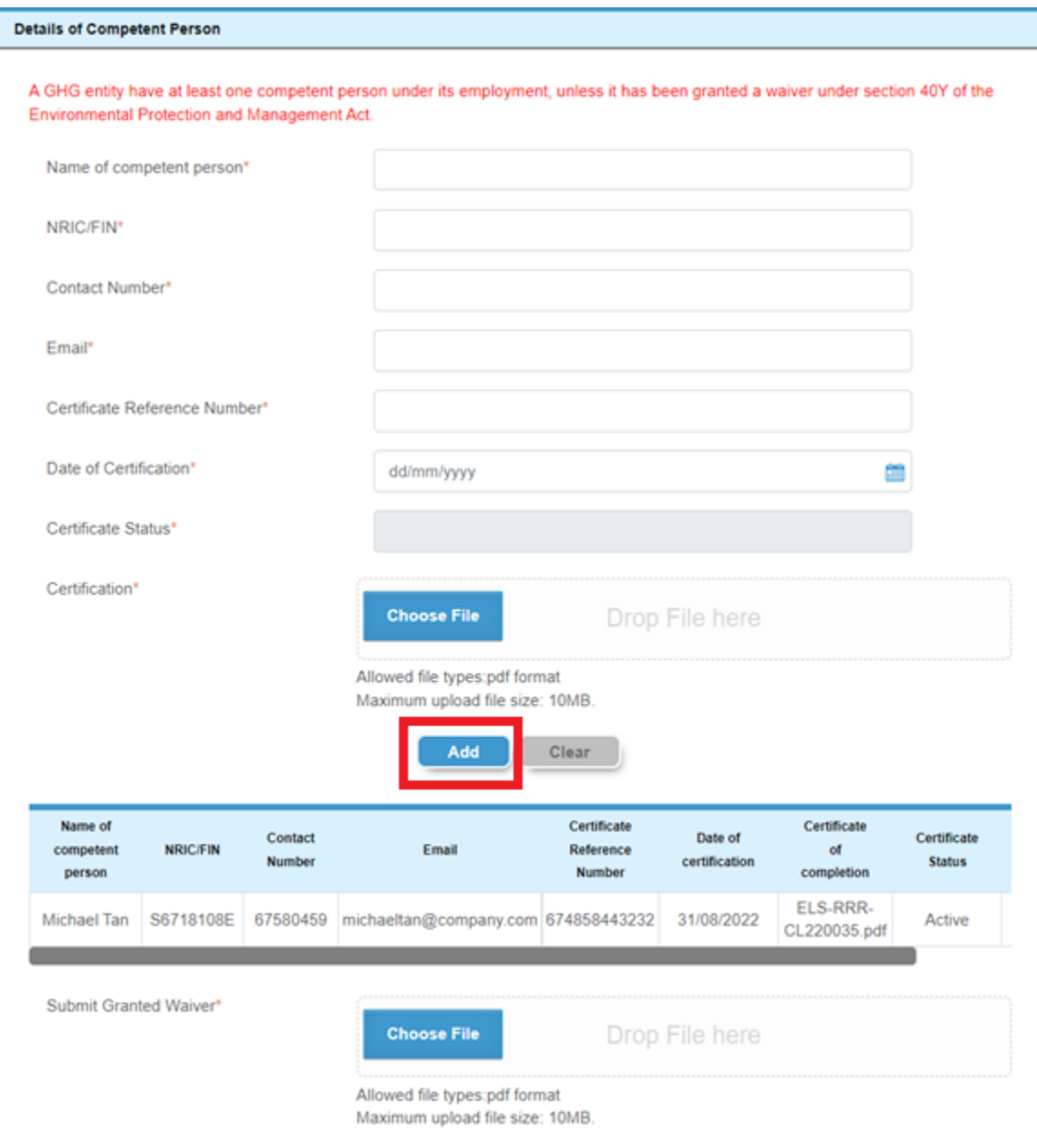

Figure 1.3-3: Details of Competent Person section

- f) At the bottom of the page section are 2 buttons: 'Save As Draft' & 'Next' as shown in Figure 1.3- 4. 'Save As Draft' will save the application as a draft and you can continue from where you stopped the next time you log back in.
- g) Click 'Next'. There will be a confirmation prompt pop up as show in Figure 1.3-5. Click on 'Confirmation' button to confirm that at least one Competent Person has been added or Granted Waiver has been submitted.

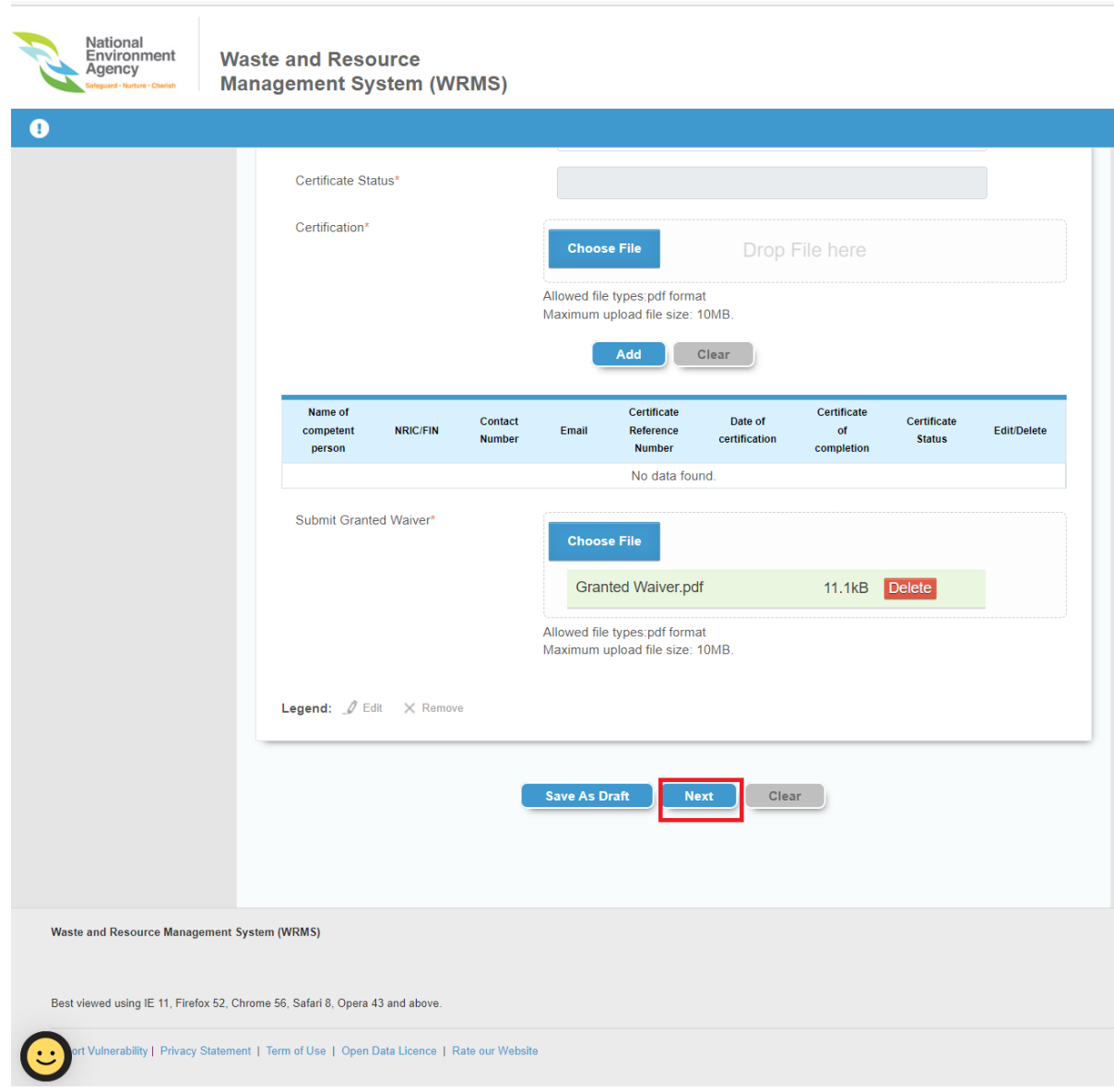

Figure 1.3-4: "Save as draft" and "Next"

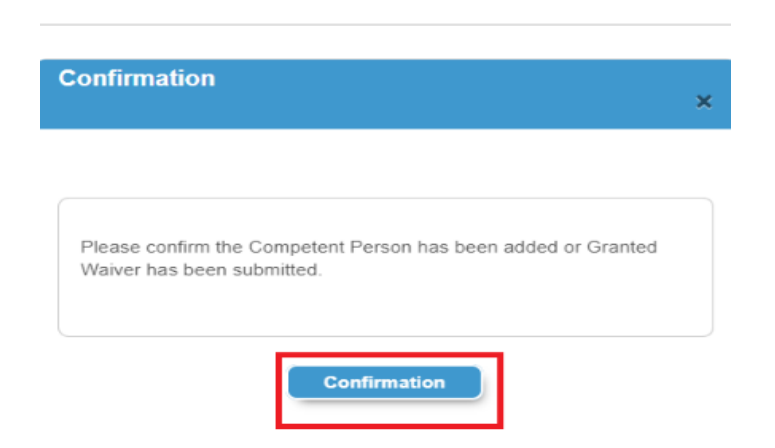

Figure 1.3-5: Pop-up to confirm that the Competent Person has been added or Granted Waiver has been submitted.

h) You will be directed to the "Declaration" page. Check "I agree to the declaration" check box if you agree to the declaration text and would like to proceed with the registration.

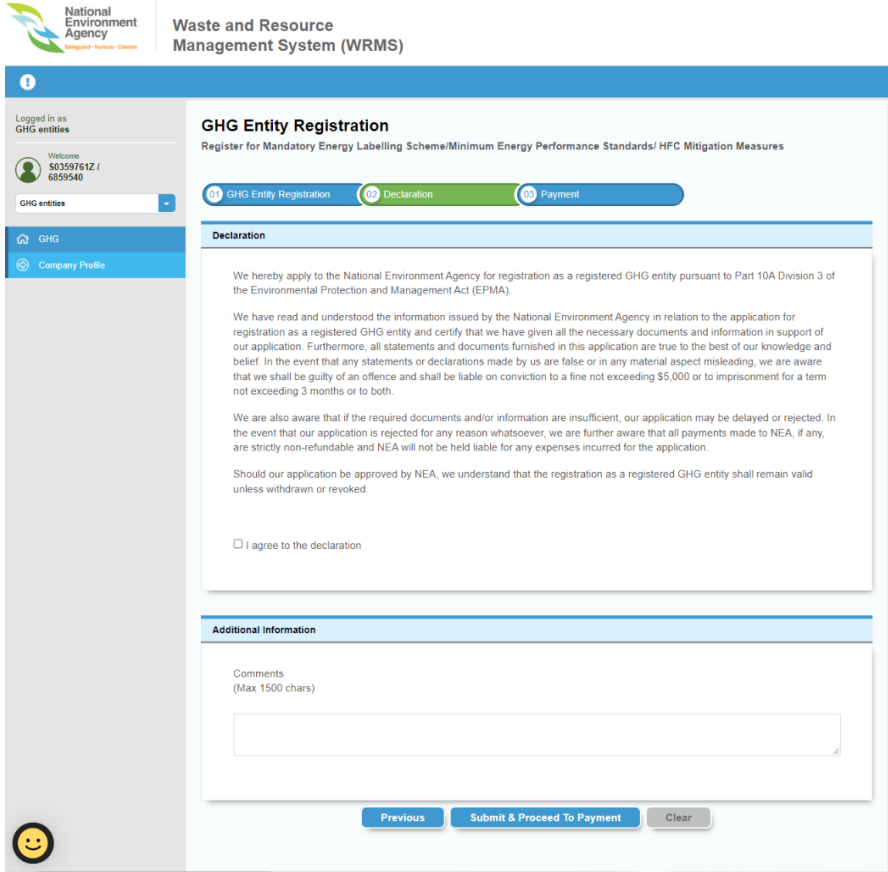

Figure 1.3-6: GHG Entity Registration Declaration page

i) Click "Submit and Proceed to Payment".

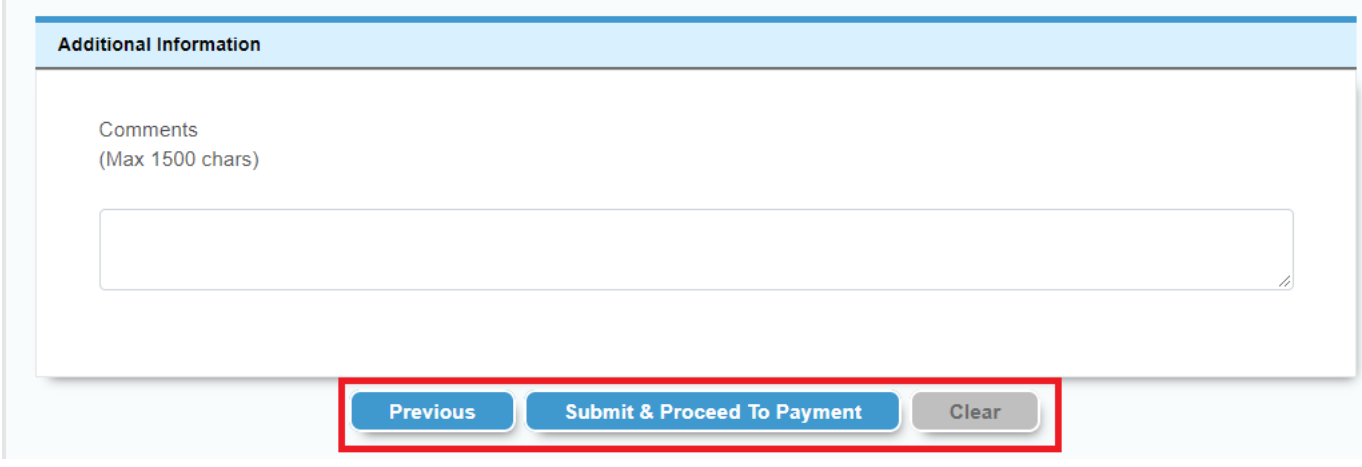

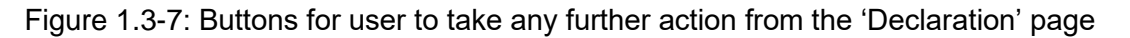

j) You will be directed to the Payment Confirmation page. You may confirm the payment details and enter the payee's name. Click on the "Proceed to Payment" button.

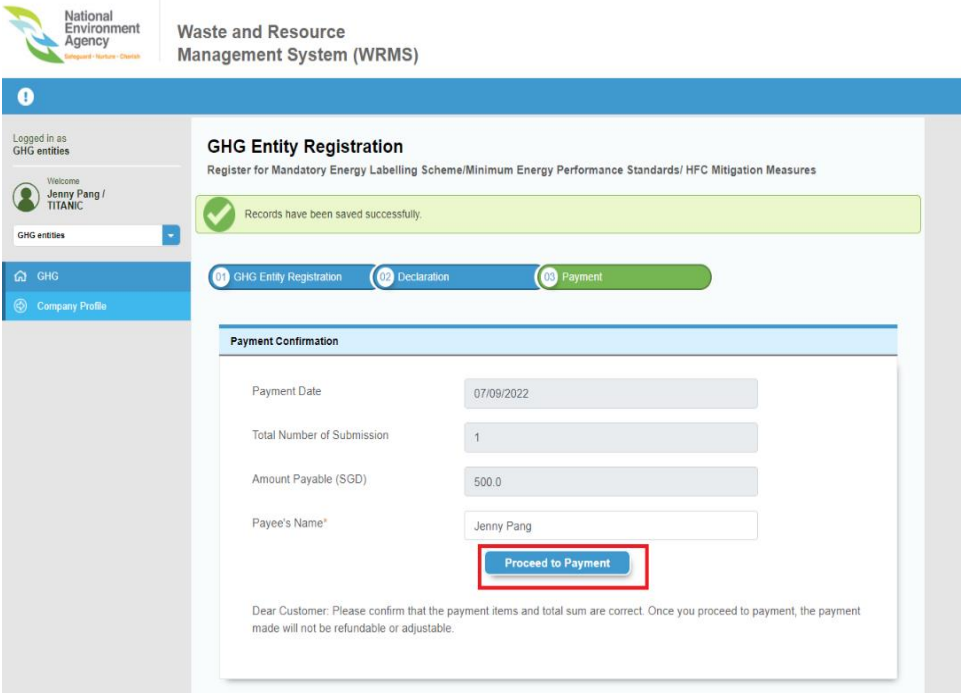

Figure 1.3-7: Input payee's name and click on the proceed to payment

k) There will be a confirmation prompt pop up as shown in Figure 1.3-8. Click on Confirmation if the details are correct and the page will direct you to the Payment Gateway, where you may make payment via eNets or Credit or Debit card.

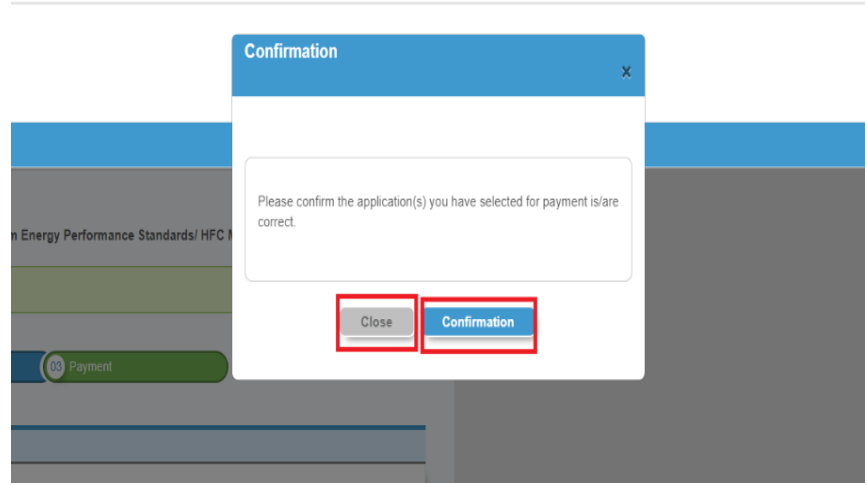

Figure 1.3-9: Click :Confirmation" to go to Payment page

l) Upon successful payment, the Payment Acknowledgement screen is displayed, and the receipt for the payment is generated. The company's admin representative(s) indicated as email recipients in the registration form will receive an email notification to acknowledge the submission of registration.

Note: Your registration application will only be submitted to NEA for review upon successful payment. In the event that your payment transaction is interrupted and fails to complete, please email NEA at [nea\\_eepc@nea.gov.sg](mailto:nea_eepc@nea.gov.sg) .

- m) After the product registration has been submitted, NEA will review the registration. Upon approval or rejection of the registration, the company's admin representative(s) indicated as email recipients in the registration form will receive an email notification.
- n) If further clarification is required on the registration, NEA will return the submission and the status will be indicated as "Pending for Clarification". An email notification will be sent to the email address of admin representative(s) indicated as email recipients in the registration.

<span id="page-12-0"></span>1.4 PROVIDE CLARIFICATIONS FOR GHG ENTITY REGISTRATION AND MAKE RESUBMISSION IF SUBMISSION IS RETURNED BY NEA

To reply to the clarifications, an admin representative will need to login to system.

a) Upon login, you will be redirected to 'Application Inbox' page. Click on 'Pending Clarification' tab.

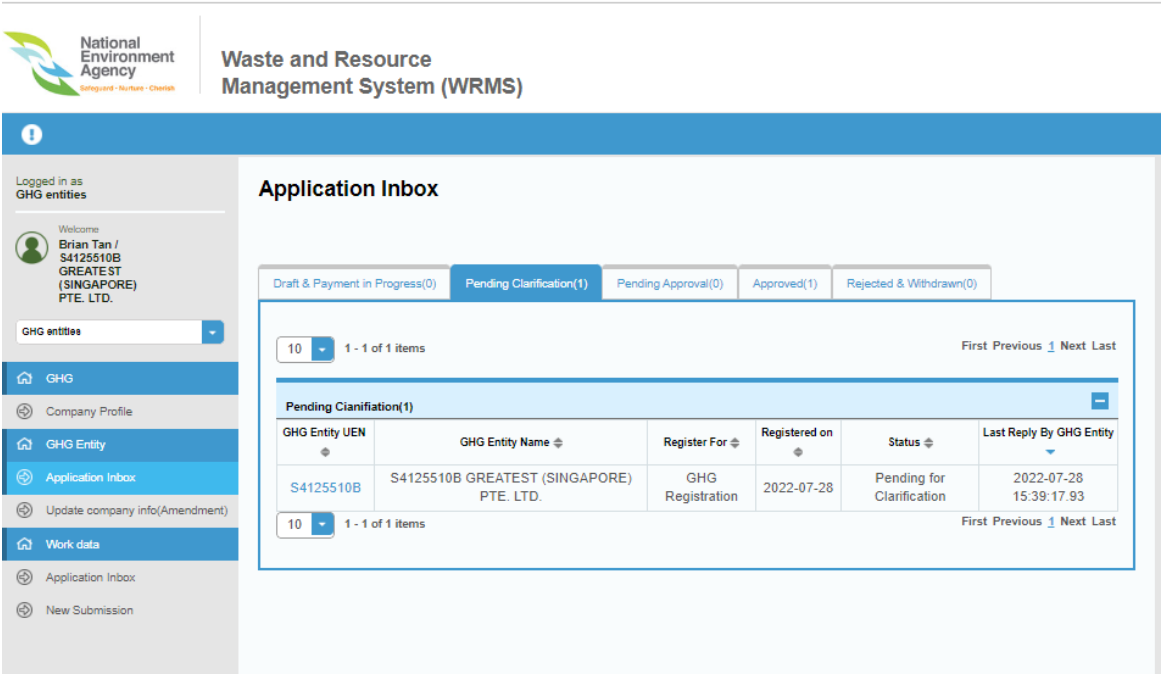

Fig 1.4-1: 'Pending Clarification' tab

#### b) Click on the Case ID.

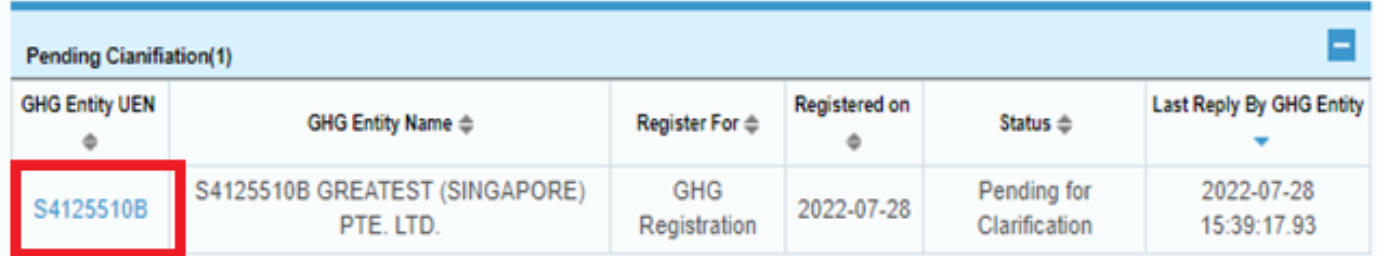

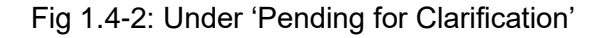

c) You will be directed to the registration page. The clarification comments by NEA will be displayed at the top part of the page. You may proceed to make the appropriate changes or clarification for the registration and click "Resubmit" to resubmit the application to NEA to be reviewed.

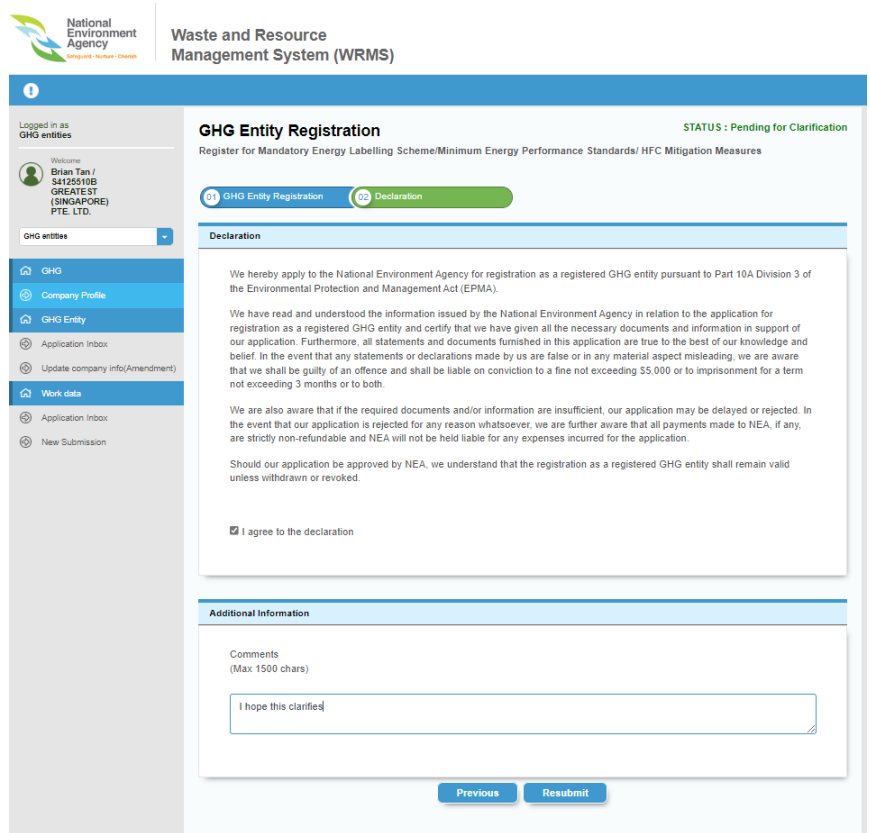

Figure 1.4-3: GHG Entity Registration Declaration page filled up

d) The application will be successfully re-submitted to NEA for review and a confirmation message appear.

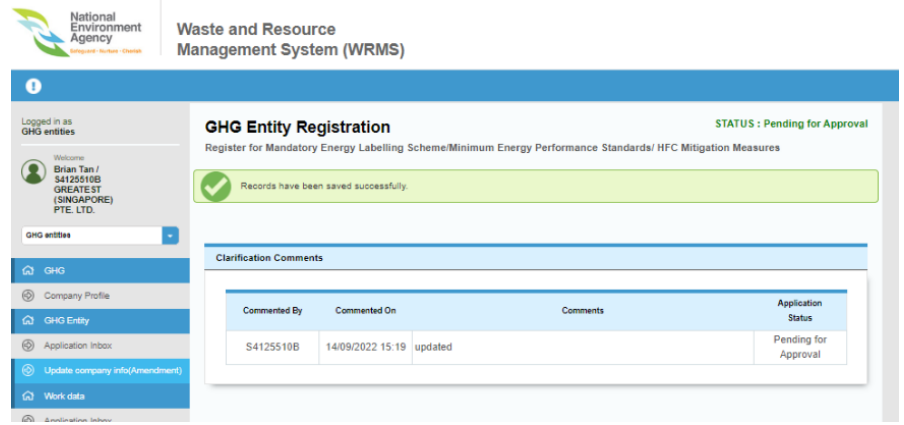

Figure 1.4-4: GHG Entity Registration Resubmitted successfully

#### <span id="page-14-0"></span>1.5 AMEND GHG ENTITY DETAILS AFTER REGISTRATION HAS BEEN APPROVED

a) To amend a GHG entity registration after it has been approved, click on 'Update company info (Amendment)' in the side navigation bar.

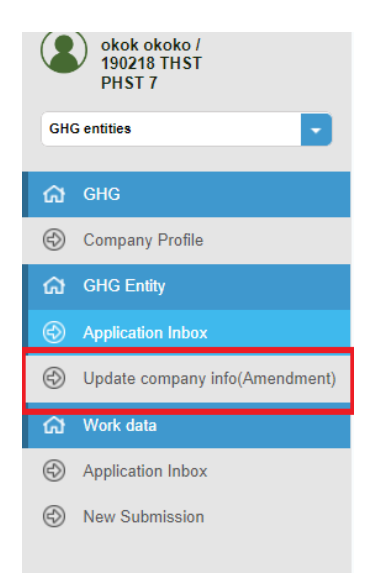

Fig 1.5-1: Click on Update company info (Amendment)'

b) You will be redirected to 'GHG Entity Registration' page as shown in Figure 1.5-2.

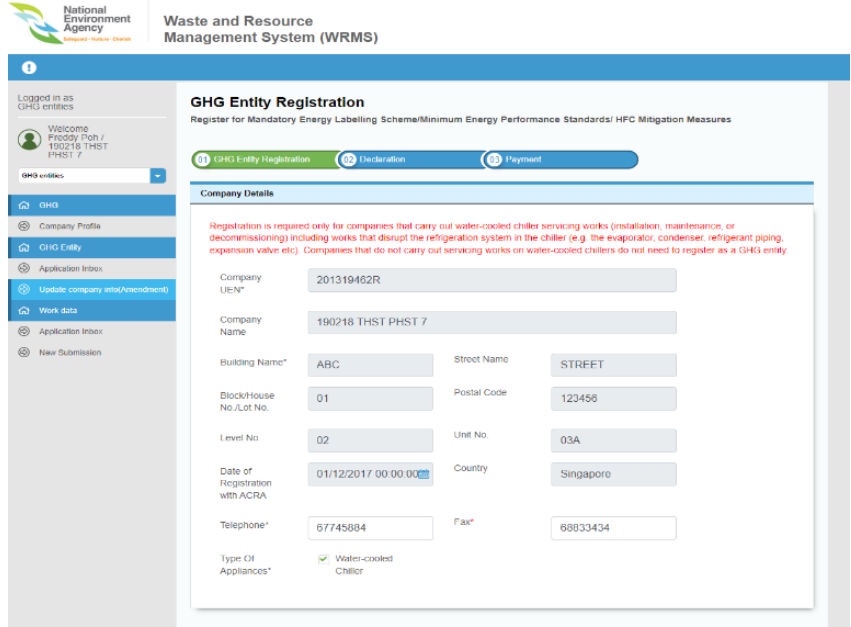

Fig 1.5-2: GHG Entity Info Amendment screen

c) Make the amendments to the GHG Entity Registration and click 'Next'.

d) Fill up the 'Declaration' and 'Additional Information' section and click "Submit for Approval".

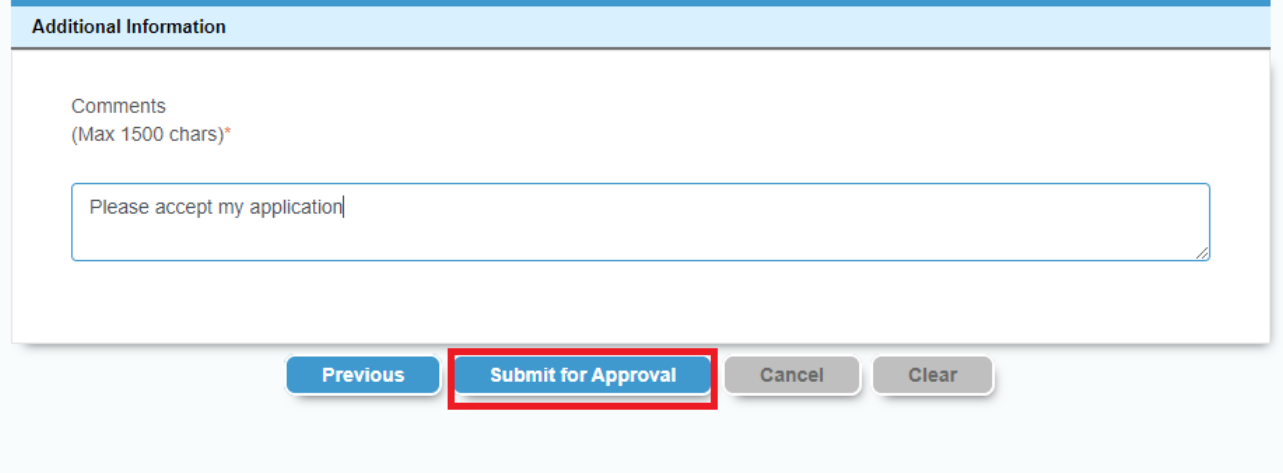

Fig 1.5-3: Click on 'Submit for Approval' button

e) The amended registration will be submitted to NEA for review.

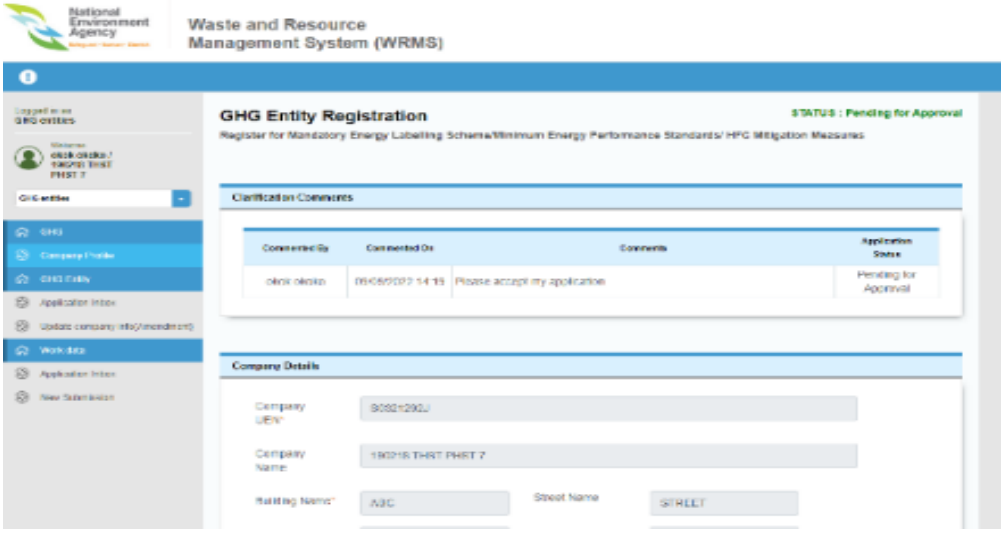

Fig 1.5-4: Screen to be displayed after successful submission

#### <span id="page-16-0"></span>1.6 SUBMIT GHG WORK DATA

a) GHG entities will need to submit GHG work data to NEA quarterly. Click on 'New Submission' button in the left menu under Work Data. The system direct to GHG Work Data Upload page.

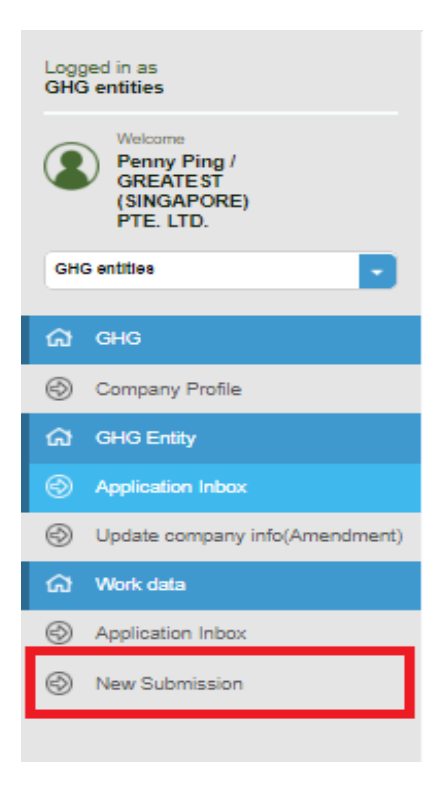

Fig 1.6-1: GHG Side Navigation

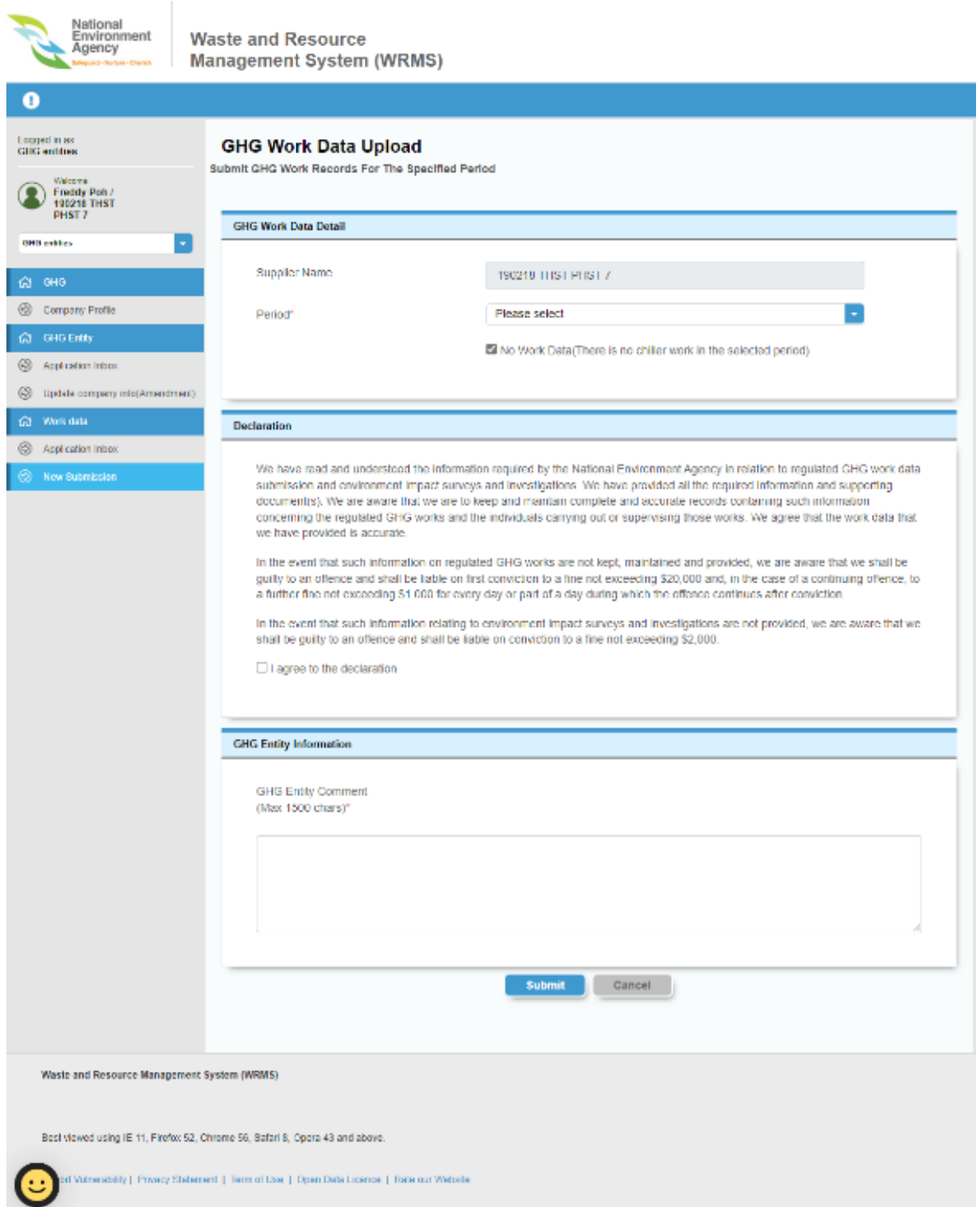

Fig 1.6-2: Upon checking 'No Work Data (There is no chiller work in the selected period)' checkbox

b) Choose the 'Period' which you would like to submit GHG Work Data from the dropdown.

- c) If there was no work data to submit for the selected period, you may indicate accordingly by checking the 'No Work Data (There is no chiller work in the selected period)'.
- d) If there is GHG work done during the period, leave the 'No Work Data (There is no chiller work in the selected period)' check box unchecked and scroll down to the 'Documents Upload' section.

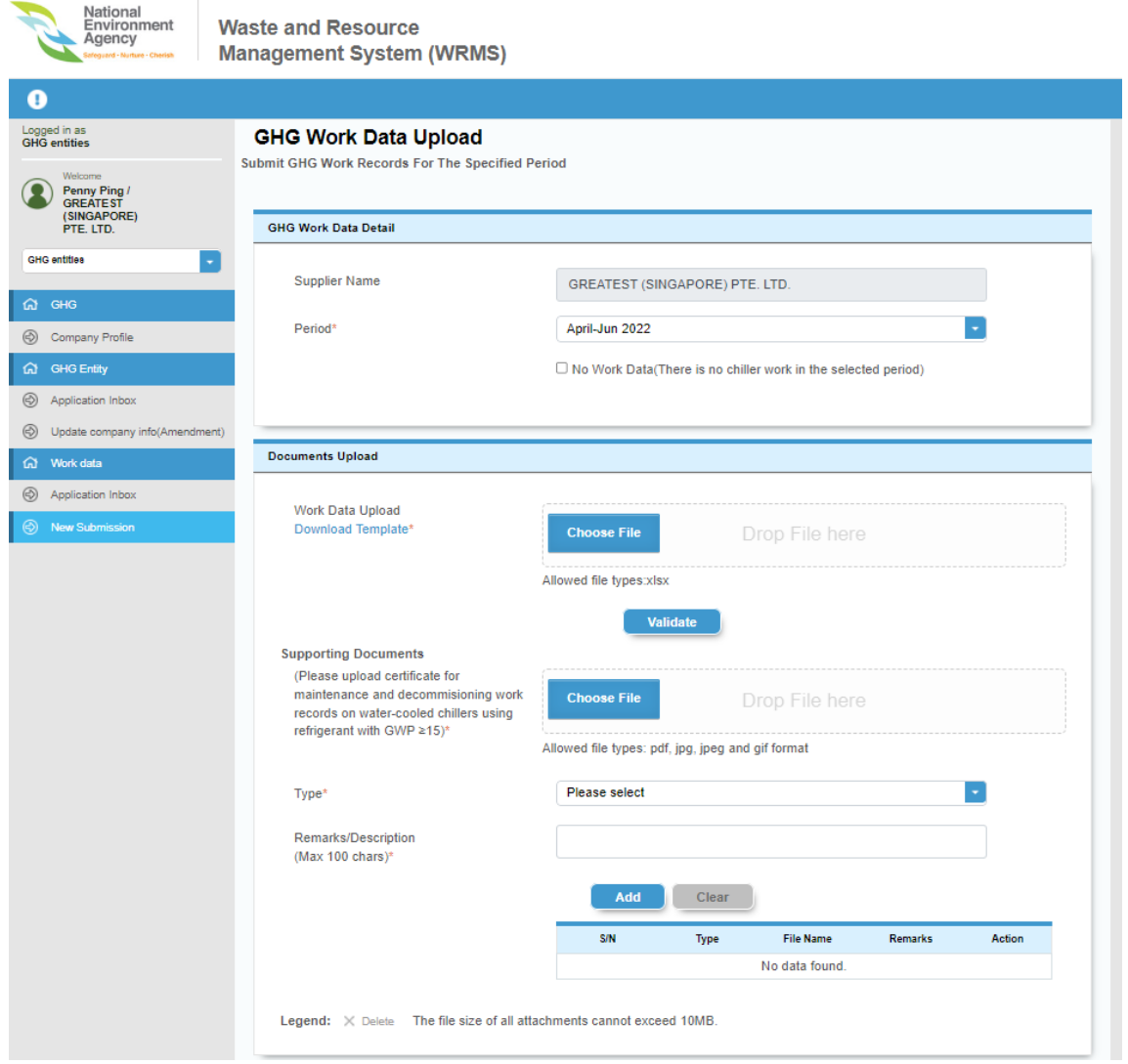

Fig 1.6-3: When 'No Work Data (There is no chiller work in the selected period) checkbox is unchecked

e) Click on the "Download Template" button to download the template for GHG work data submission. Upon filling in the template, you may upload the file by clicking "Choose File" button. Note: Fill up the template according to the instructions to be able to successfully upload and submit the Work Data. If file has the expected extension, '.xlsx', the file will be saved. Otherwise, an error message will appear as shown in Fig 1.6-4.

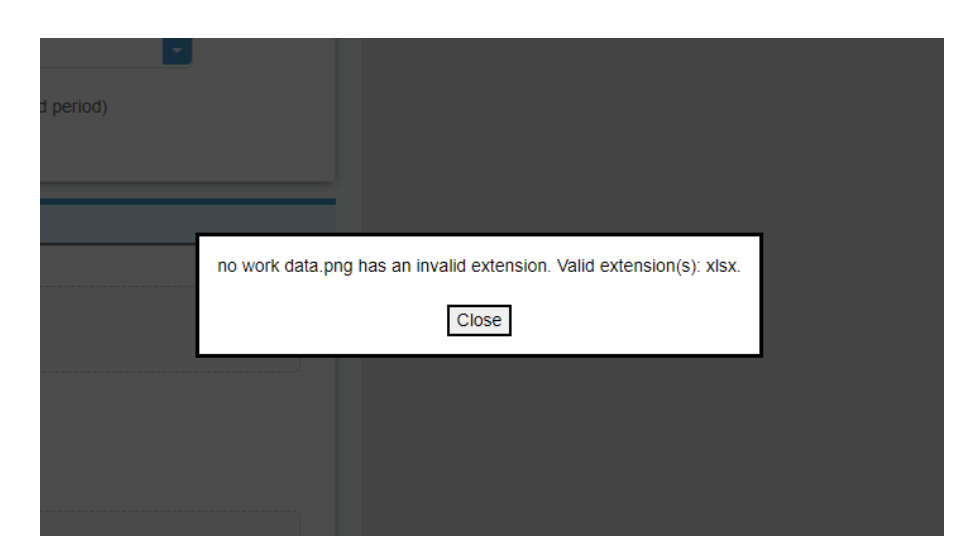

Fig 1.6-4: When attempt to upload file of wrong format.

f) If the excel file does not pass the validation, error messages will be shown as well, describing the error in the excel file as show in Fig 1.6-5. If file is verified correctly, a message saying "GHG Work Data excel file is verified correctly" will appear as shown in Fig 1.6-6.

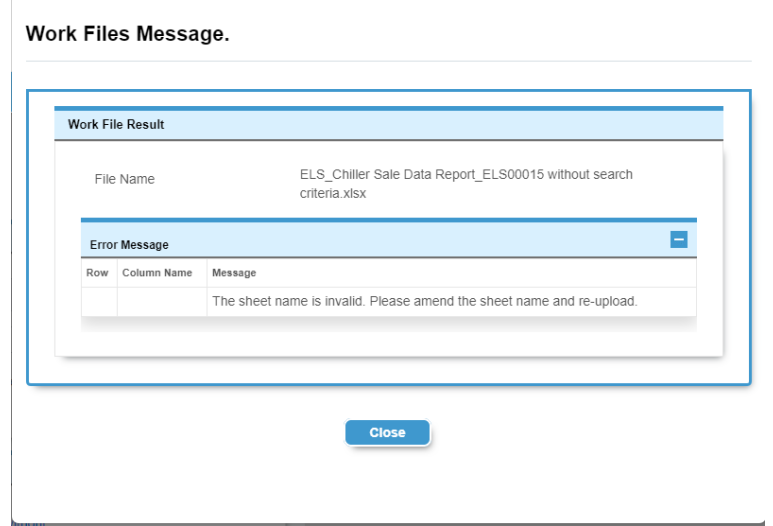

Fig 1.6-5: When attempt to upload excel file that does not meet requirements.

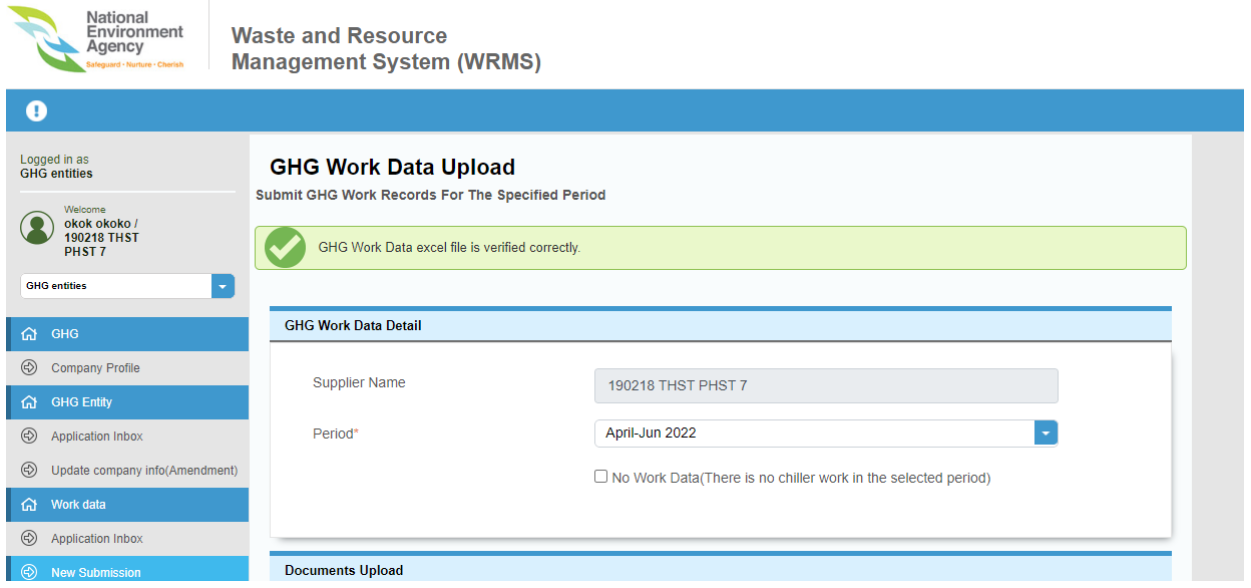

Fig 1.6-6: When attempt to upload correct excel file

g) Upload the supporting documents for spent refrigerants with GWP ≥15 that has been sent to TIWCs in accordance with the submitted work records as shown in Fig 1.6-7.

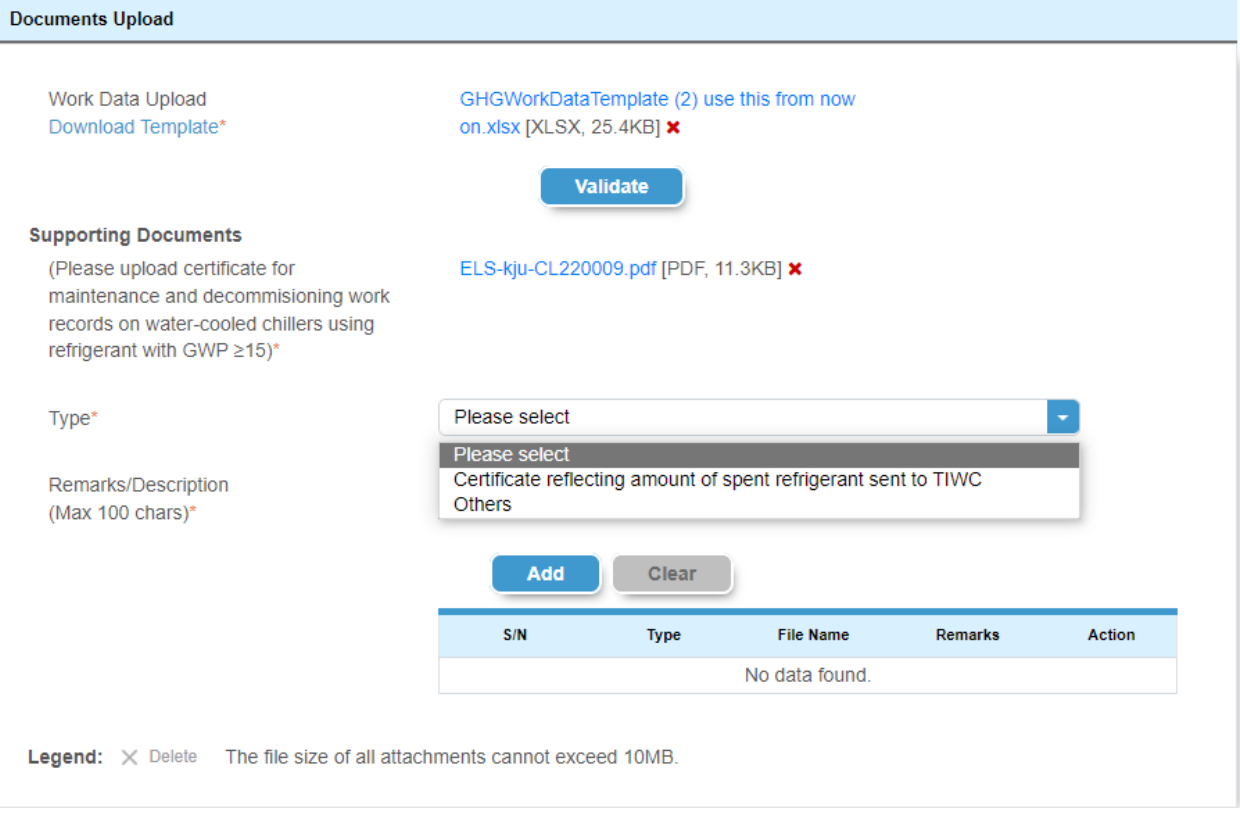

Fig 1.6-7 Type dropdown

h) Add 'Remarks/Description (Max 1500 chars)' under 'Type'.

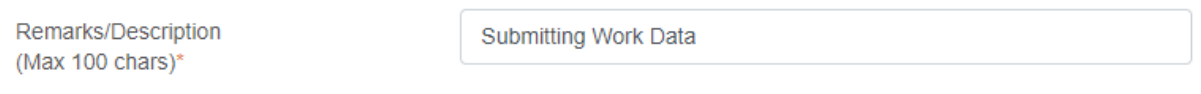

Fig 1.6-8 Add Remarks/Description

i) Click 'Add' to save the uploaded documents and add them into the table. Click 'Clear' to clear all the information added in the 'Documents Upload' section.

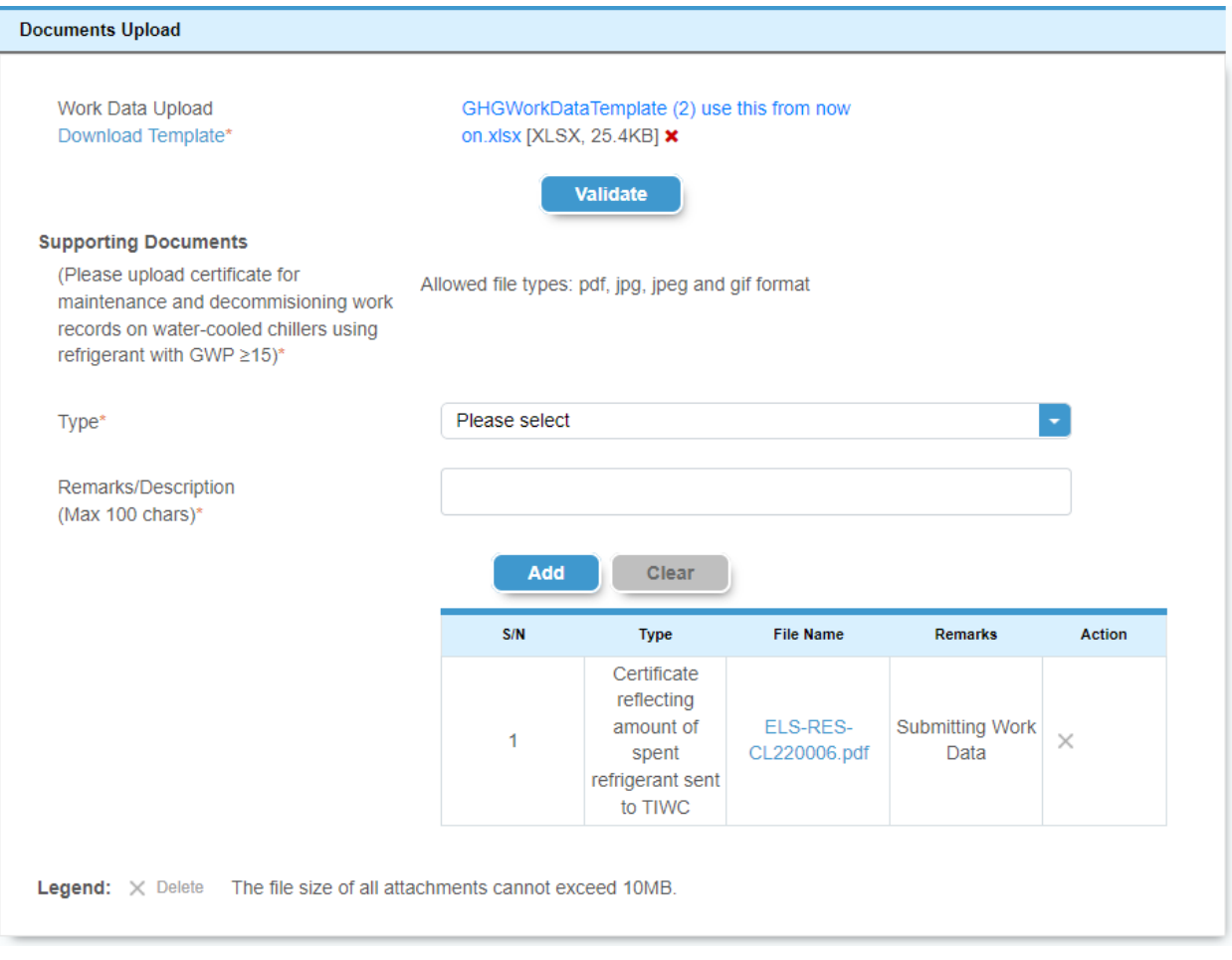

Fig 1.6-9 After clicking 'Add'

j) Scroll down to the 'Declaration' and 'GHG Entity Information' section. Check "I agree to the declaration" check box if you agree to the declaration text and would like to proceed with the submission.

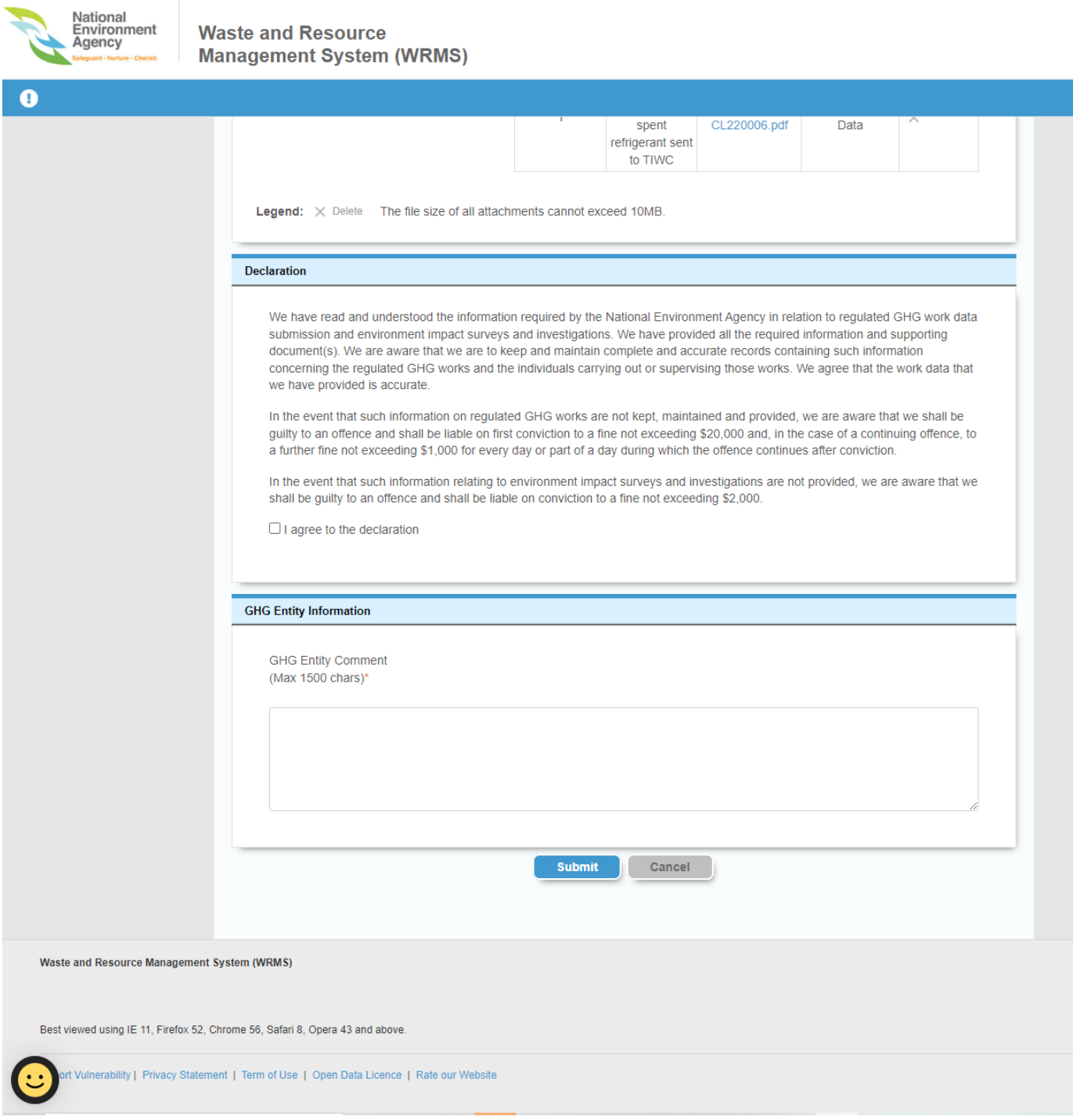

Fig 1.6-10 Scroll down to find the 'Declaration' and 'GHG Entity Information' section

k) Click on "Submit". NEA will review the submission. Upon successful submission, an acknowledgement email will be sent to the registered email address.

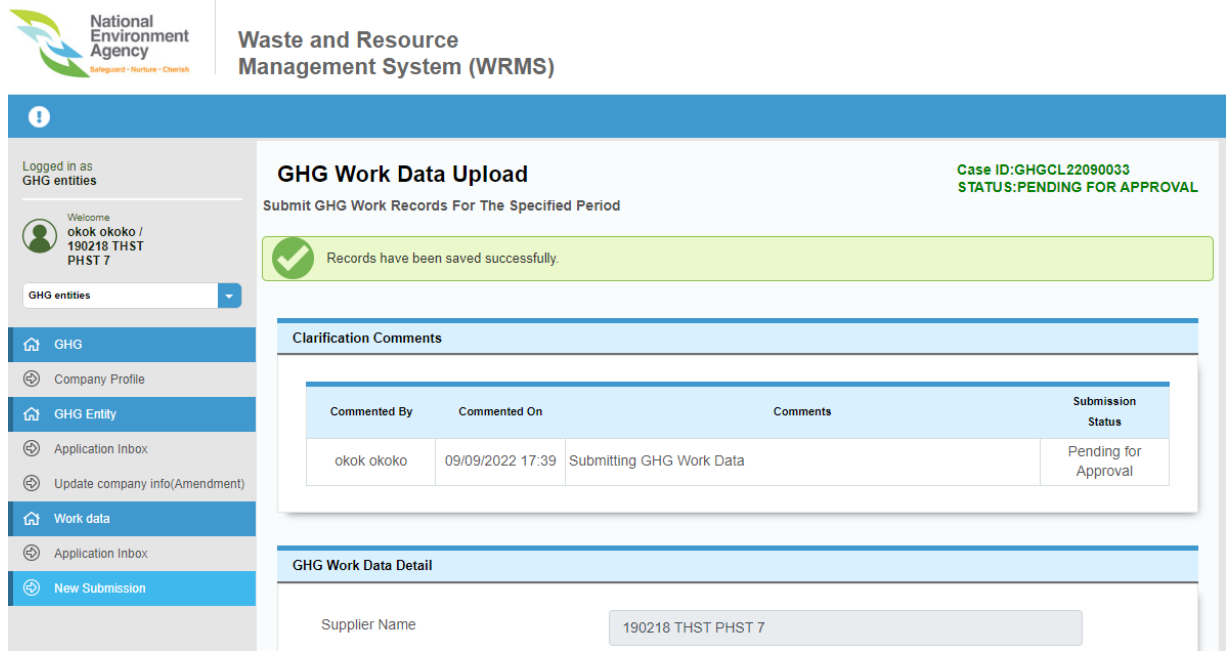

Fig 1.6-11 When Work Data submitted successfully

l) If the submission of Work Data was successful, it should appear in the 'Application Inbox' in the side navigation under the 'Work Data'. To view the application submitted, click on 'Pending Approval' tab. The specific case will appear under this tab.

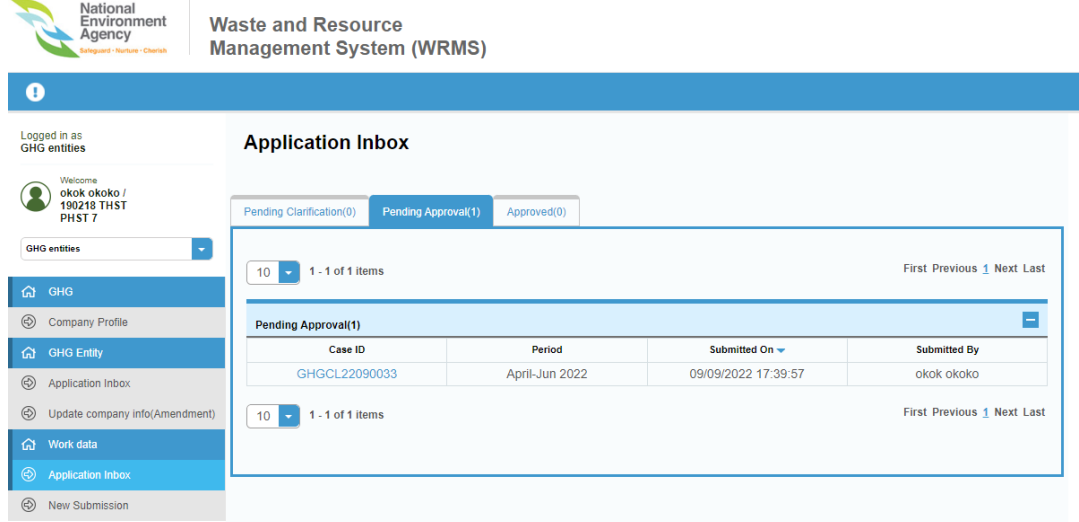

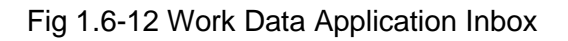